# **Huwei Cloud Toolkit**

# 用户指南

文档版本 01 发布日期 2023-04-26

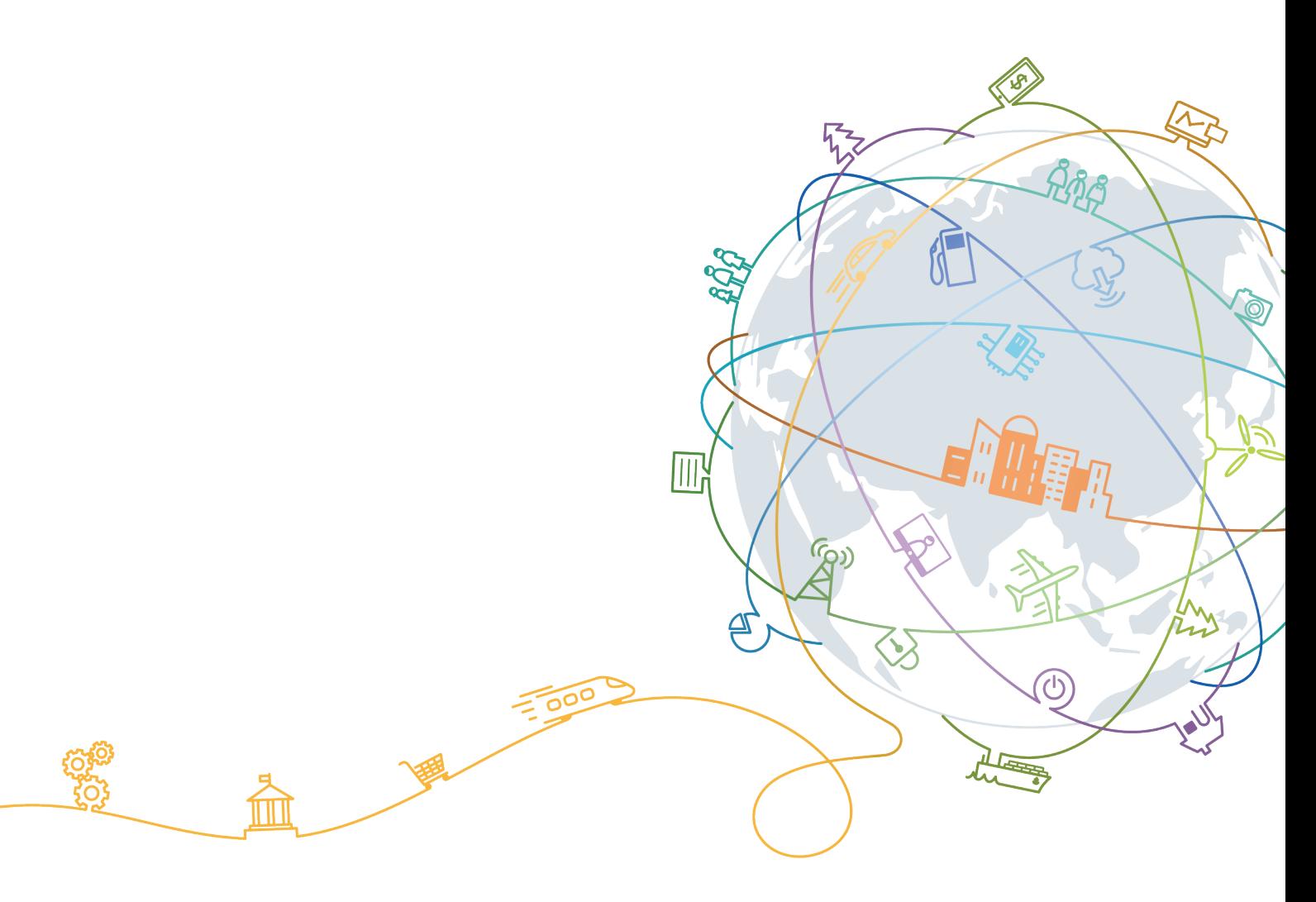

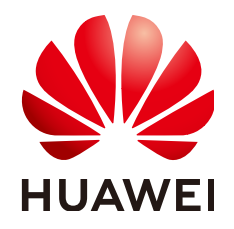

#### 版权所有 **©** 华为技术有限公司 **2023**。 保留一切权利。

非经本公司书面许可,任何单位和个人不得擅自摘抄、复制本文档内容的部分或全部,并不得以任何形式传 播。

#### 商标声明

**SI** 和其他华为商标均为华为技术有限公司的商标。 本文档提及的其他所有商标或注册商标,由各自的所有人拥有。

### 注意

您购买的产品、服务或特性等应受华为公司商业合同和条款的约束,本文档中描述的全部或部分产品、服务或 特性可能不在您的购买或使用范围之内。除非合同另有约定,华为公司对本文档内容不做任何明示或暗示的声 明或保证。

由于产品版本升级或其他原因,本文档内容会不定期进行更新。除非另有约定,本文档仅作为使用指导,本文 档中的所有陈述、信息和建议不构成任何明示或暗示的担保。

# 华为技术有限公司

地址: 深圳市龙岗区坂田华为总部办公楼 邮编:518129

网址: <https://www.huawei.com>

客户服务邮箱: support@huawei.com

客户服务电话: 4008302118

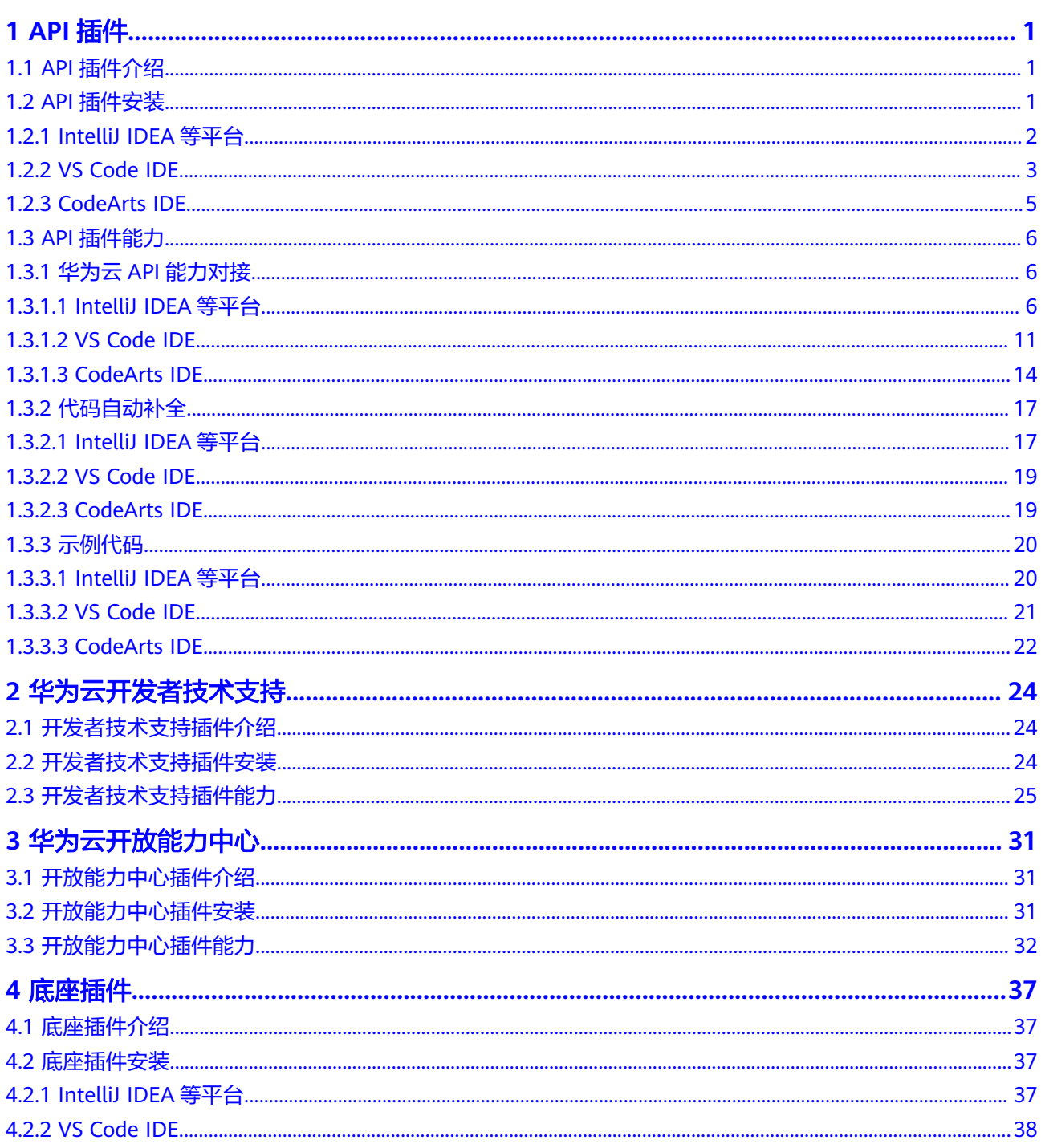

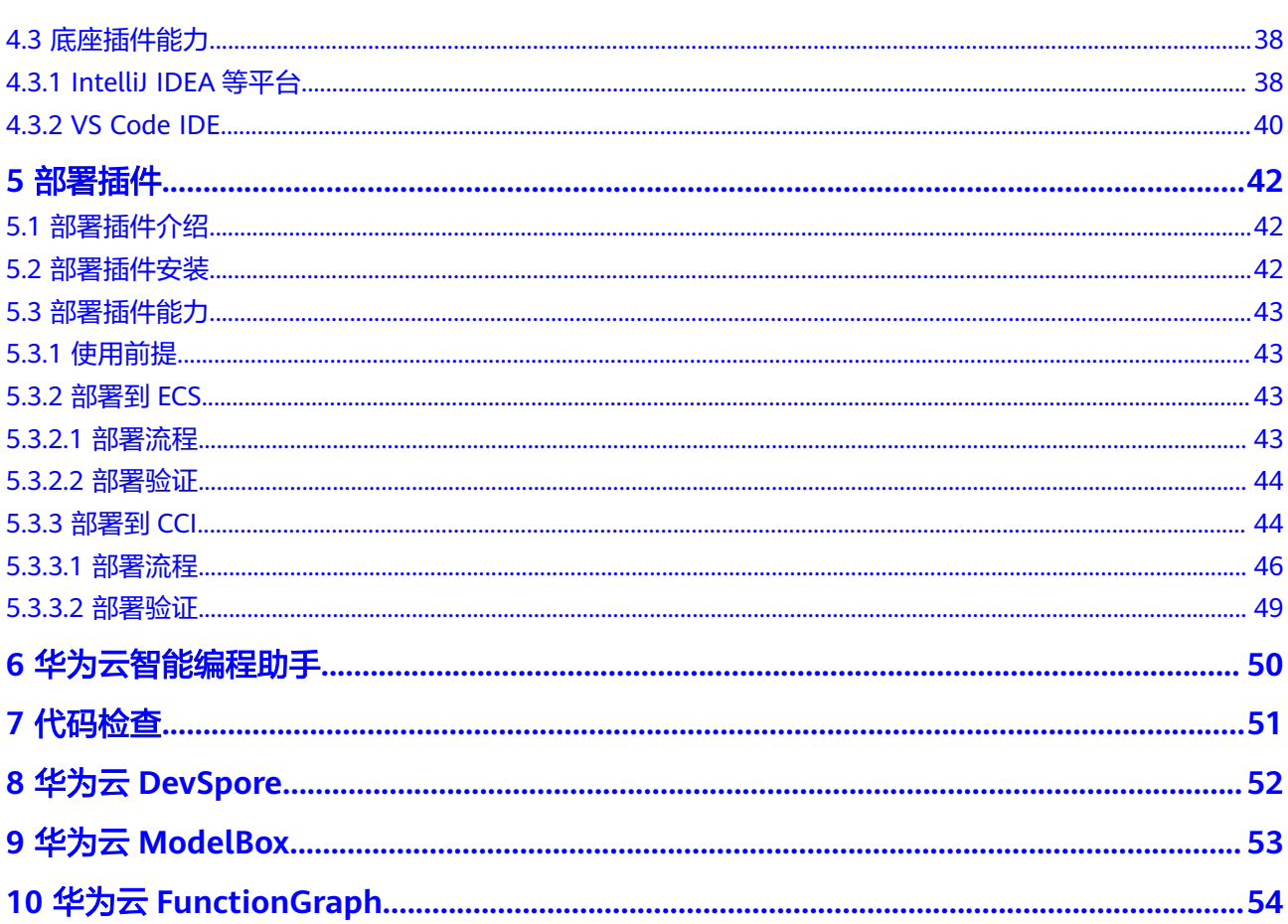

目录

# **1 API** 插件

<span id="page-4-0"></span>1.1 API插件介绍

1.2 API插件安装

1.3 API[插件能力](#page-9-0)

# **1.1 API** 插件介绍

API插件支持 VS Code IDE、IntelliJ IDEA等平台、以及华为云自研 CodeArts IDE,基 于华为云服务提供的能力,帮助开发者更高效、便捷的搭建应用。API插件关联华为云 服务下的 API Explorer、DevStar、CodeLabs、SDK 中心和 CLI 中心产品, 致力于为 开发者提供更稳定、快速、安全的编程体验。

在本插件中,我们提供了但不局限于如下的功能:

- 对接华为云API开放平台,支持用户检索API、查看API文档、调试API、以及提供 SDK示例代码供用户学习如何使用API。
- 提供华为云SDK代码片段补全功能,SDK依赖包自动引入,加速用户集成华为云 API。
- 对接华为云开发体验馆Codelabs,提供500+云服务代码示例,向导式教程帮助用 户快速学习。

说明

- 在IntelliJ IDEA等系列平台和VS Code IDE, 华为云API插件的名称是Huawei Cloud API。而 在CodeArts IDE, API插件是IDE原生内置的, 名称是华为云API开发套件。
- API插件在IntelliJ IDEA等系列平台和VS Code IDE的使用依赖[底座插](#page-40-0)件,请提前安装底座插 [件。](#page-40-0)

# **1.2 API** 插件安装

## 说明

Huawei Cloud Toolkit系列插件的安装请参考API插件。

# <span id="page-5-0"></span>**1.2.1 IntelliJ IDEA** 等平台

# 安装准备

- 下载并安装JDK1.8或更高版本。
- 下载并安装IntelliJ IDEA 2020.2或更高版本。

### 须知

- IntellIj平台同时支撑包括Goland、Pycharm等在内的IDE,若在其它相关IDE上 开发,请下载配置好对应语言的编译器或者解释器。
- 这里以IDEA为例介绍IntelliJ平台插件的安装流程, 其他IntelliJ系列的IDE请参 考IDEA。

# 开始安装

您可以在直接在IDE插件市场或者直接在**[JetBrains](https://plugins.jetbrains.com/search?products=androidstudio&products=appcode&products=clion&products=dataspell&products=dbe&products=go&products=idea&products=idea_ce&products=idea_edu&products=mps&products=phpstorm&products=pycharm&products=pycharm_ce&products=pycharm_edu&products=rider&products=ruby&products=webstorm&search=huaweicloud)**插件市场下载离线包安装。

- 1. IDE安装
	- a. 在IntelliJ IDEA顶部菜单栏中选择File > Settings,在Settings对话框的左侧导 航栏中单击Plugins。
	- b. Plugins区域单击Marketplace,在搜索栏中输入Huawei Cloud API。
	- c. Search Results区域会出现Huawei Cloud API,单击Install,完成后重启 IDE。

#### 图 **1-1**

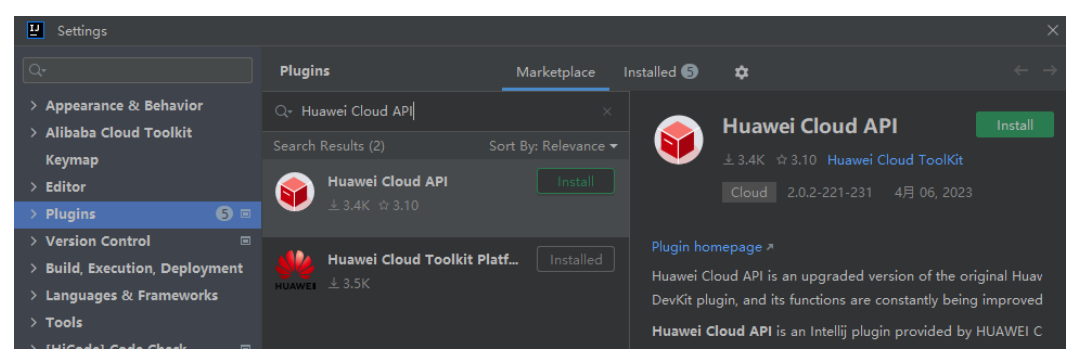

#### 2. 离线包安装

- a. 进入插件市场搜索Huawei Cloud API,进入插件详情页,在Versions页签下 选择想要版本的API插件,点击Download下载离线的插件压缩包保存到本 地。。
- b. 在IntelliJ IDEA顶部菜单栏中选择File > Settings,在Settings对话框的左侧导 航栏中单击Plugins。
- c. 在Plugins区域单击 ,再单击Install Plugin from Disk...。
- d. 在Choose Plugin File对话框中选择离线安装包(不用解压),并按照IntelliJ IDEA安装页面的提示,完成后续安装步骤。

<span id="page-6-0"></span>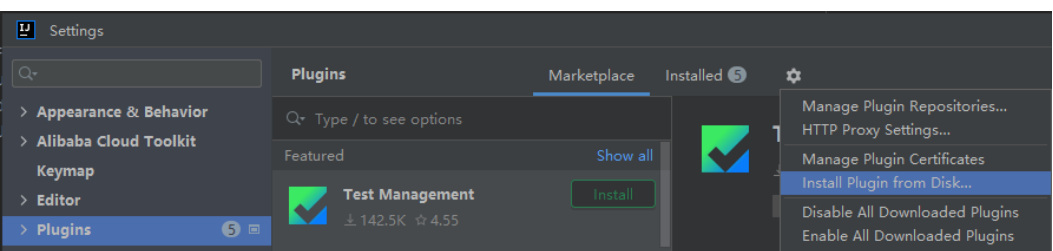

#### 说明

● 若当前您想要安装插件的IntelliJ IDE已经在桌面打开,则进入插件市场搜索Huawei Cloud API,进入插件详情页,在右上角会识别到本地已经打开的IDE,点击相应按钮, 在弹出的IDE窗口中点击ok,则IDE后台会开始安装相应版本的API插件。

#### 安装验证

在IntelliJ系列平台上安装插件成功后在左侧的导航栏中可以看到Huawei Cloud Toolkit 图标,点击后面板会出现Huawei Cloud API的字样,则说明安装成功。

# **1.2.2 VS Code IDE**

## 安装准备

● 下载并安装**[Visual Studio Code](https://code.visualstudio.com/?spm=a2c4g.11186623.0.0.24aa7e8a6AGiZY)**最新版本。

## 开始安装

您可以在直接在IDE插件市场或者直接在**VS Code**[插件市场](https://marketplace.visualstudio.com/vscode)下载离线包安装。

- 1. IDE安装
	- a. 在Visual Studio Code顶部菜单栏中选择File > Preferences > Extensions, 弹 出VS Code IDE的Marketplace的插件列表。
	- b. 在搜索栏中输入Huawei Cloud API。
	- c. 找到Huawei Cloud API插件,选择install,完成后重启IDE。

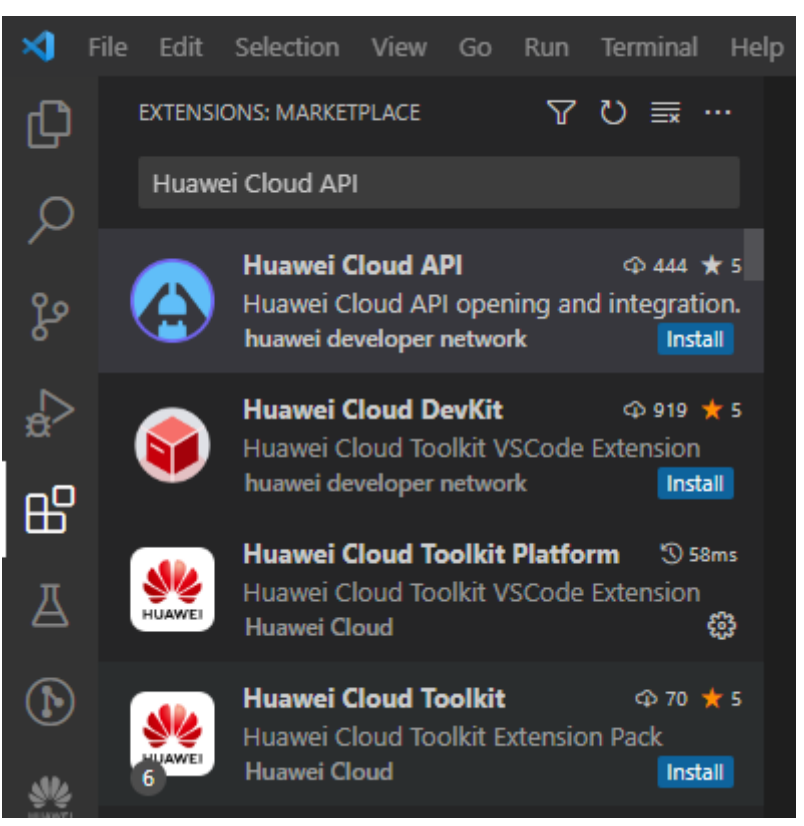

- 2. 离线包安装
	- a. 进入插件市场搜索Huawei Cloud API, 进入插件详情页, 在Versions页签下 选择想要版本的API插件,点击Download下载离线VISX文件保存到本地。
	- b. 在VS Code IDE顶部菜单栏中选择File > Preferences > Extensions。
	- c. Extensions边栏中点击视图和更多操作,然后选择Install from VSIX。
	- d. 在弹出的对话框中选择本地的VISX文件,并按照VS Code IDE安装页面的提 示,完成后续安装步骤。

<span id="page-8-0"></span>![](_page_8_Picture_90.jpeg)

说明

● 还有一种方式是进入VS Code插件市场搜索Huawei Cloud API, 进入插件详情页, 点击 Install 按钮,弹出的窗口选择打开VS Code IDE, install后重启IDE即可。

## 安装验证

在VS Code IDE安装插件成功后在左侧的导航栏中可以看到Huawei Cloud Toolkit图 标,点击后面板会出现Huawei Cloud API的字样,则说明安装成功。

# **1.2.3 CodeArts IDE**

API插件是CodeArts IDE原生内置的插件,默认已经安装。左侧的导航栏中可以看到相 关图标。

<span id="page-9-0"></span>![](_page_9_Figure_2.jpeg)

![](_page_9_Picture_3.jpeg)

# **1.3 API** 插件能力

# **1.3.1** 华为云 **API** 能力对接

# **1.3.1.1 IntelliJ IDEA** 等平台

# **API** 检索

- 打开插件左侧主面板: 点击IDEA左侧工具框中的"Huawei Cloud Toolkit"工具按 钮、点击插件主面板中的API主页,则可打开华为云API插件主面板 。
- 在搜索框中搜索华为云发布的所有云服务、API、SDK、错误码等。同时下面的热 门推荐会为你展示最近有哪些热门的API。

![](_page_10_Picture_58.jpeg)

# **API** 文档

● 选择指定API后,点击API文档页签,可以查看该API的文档,文档会介绍API的参 数、返回值的具体含义和配置要求,方便您全方位的了解此API功能。

![](_page_11_Picture_52.jpeg)

# **API** 调试

● 选择API调试,可以在线调试API,可以选择语言,编辑相应的参数,调试的代码 会同步变更,点击调试按钮会在线调试。

![](_page_12_Picture_38.jpeg)

● 同样也支持本地调试的方式,点击本地调试按钮,一键创建调试工程或者模块。

![](_page_13_Picture_71.jpeg)

调试完成后,点击删除调试工程,弹出删除模块或者文件的选项,选择删除即 可。

![](_page_13_Figure_5.jpeg)

图 **1-10**

# <span id="page-14-0"></span>**1.3.1.2 VS Code IDE**

# **API** 检索

- 打开插件左侧主面板:点击VS Code IDE左侧工具框中的"Huawei Cloud Toolkit"工具按钮、点击插件主面板中的API主页,则可打开华为云API插件主面 板 。
- 在搜索框中搜索华为云发布的所有云服务、API、SDK、错误码等。同时下面的热 门推荐会为你展示最近有哪些热门的API。

![](_page_15_Picture_58.jpeg)

# **API** 文档

● 选择指定API后,点击API文档页签,可以查看该API的文档,文档会介绍API的参 数、返回值的具体含义和配置要求,方便您全方位的了解此API功能。

![](_page_16_Picture_57.jpeg)

# **API** 调试

- 选择API调试,可以在线调试API,可以选择语言,编辑相应的参数,调试的代码 会同步变更,点击调试按钮会在线调试。
- VS Code IDE暂不支持本地调试的方式。

<span id="page-17-0"></span>![](_page_17_Picture_81.jpeg)

## **1.3.1.3 CodeArts IDE**

# **API** 检索

- 点击左侧侧边栏中的华为云API图标,则可打开华为云API插件主面板,如果是第 一次进入,右侧会弹出华为云服务API全景图,为您介绍此插件丰富的能力。你也 可以通过点击右上角的API全景图按钮打开全景图。
- 打开的华为云API,可以在搜索框中搜索华为云发布的所有云服务、API、SDK、 错误码等。同时下面的热门推荐会为你展示最近有哪些热门的API。

![](_page_18_Picture_62.jpeg)

# **API** 文档

● 根据搜索结果选择满足诉求的API,右侧panel将会打开API文档,可以查看此API 的详细信息包括接口说明、URL、参数说明及示例、返回结果说明及示例等,方 便你全方位的了解此API功能。

![](_page_19_Picture_67.jpeg)

# **API** 调试

- 选择API调试,可以在线调试API,可以选择语言,编辑相应的参数,调试的代码 会同步变更,点击调试按钮会在线调试。
- 插件在CodeArts IDE暂不支持本地调试的方式。

![](_page_19_Picture_68.jpeg)

## 图 **1-16**

# <span id="page-20-0"></span>**1.3.2** 代码自动补全

# **1.3.2.1 IntelliJ IDEA** 等平台

# 补全操作

● 在IntelliJ IDEA的编辑中输入代码时会,提供代码补全功能,这时会提示API联 想,选择想要插入的API,插入SDK代码,API调用的SDK代码一键生成。同时在右 下角弹出气泡可以根据提示查看插入API的详情。

#### 图 **1-17**

![](_page_20_Picture_88.jpeg)

完成补全后,在代码区可以编辑API相关参数,在弹出的右侧面板编辑后,可以同 步到代码区。

![](_page_21_Picture_168.jpeg)

#### 说明

- 点击右侧历史记录按钮可以查看对该API参数编辑的历史记录,支持快速复用历史的参数记 录,也可以删除历史编辑记录。
- 右键菜单可以打开或者关闭API插件的代码补全功能: Huawei Cloud Toolkit->Enable/ Disable SDK Code Completion。

当前版本支持语言:Java、Python、Go。SDK代码补全支持以下场景:

- 1. 识别上下文中的鉴权、client信息,如果用户已实现鉴权、client封装等,则会直 接获取对应的引用调用API。
- 2. 如果SDK代码中的声明变量名称重复,则会自动加上后缀。
- 3. 识别用户已经声明的日志类,并替换到SDK代码中。
- 4. 自动安装SDK的依赖包,其中Java语言支持maven和gradle配置。

#### 须知

依赖自动安装的前提是已经做了依赖工具的配置,比如maven工程需要提前配置好 maven仓库和maven命令地址。

# 脚本补全

- 在IDEA项中打开脚本文件(.bat/.sh),在脚本中输入hcloud,IDEA右下角弹出 "Download KooCLI or set local path?"。
- 下载并完成配置后,即可以利用KooCLI在脚本中实现代码补全。

<span id="page-22-0"></span>![](_page_22_Figure_3.jpeg)

## **1.3.2.2 VS Code IDE**

插件在VS Code IDE的补全能力参考**[IntelliJ](#page-20-0)**平台。

## 注意

VS Code IDE代码补全支持的语言和IntelliJ平台有差异。

表1 VS Code IDE和IntelliJ平台代码补全支持的语言对比

![](_page_22_Picture_163.jpeg)

## **1.3.2.3 CodeArts IDE**

插件在CodeArts IDE的补全能力参考**[IntelliJ](#page-20-0)**平台。

注意

- 插件在CodeArts IDE代码补全支持的语言和在IntelliJ平台的版本有差异。
- 插件在CodeArts IDE暂不支持脚本代码补全。

表2 CodeArts IDE和IntelliJ平台代码补全支持的语言对比

<span id="page-23-0"></span>![](_page_23_Picture_112.jpeg)

# **1.3.3** 示例代码

# **1.3.3.1 IntelliJ IDEA** 等平台

# 示例代码参考

- 打开插件左侧主面板:点击IDEA左侧工具框中的"Huawei Cloud Toolkit"工具按 钮、点击插件主面板中的API主页,则可打开华为云API插件主面板 。
- 在搜索框中搜索示例代码。同时下面的热门推荐会为您展示最近有哪些常用的示 例代码。
- 选您想学习的教程,通过向导式的教程学习代码。

<span id="page-24-0"></span>![](_page_24_Picture_78.jpeg)

# **1.3.3.2 VS Code IDE**

# 示例代码参考

- 打开插件左侧主面板:点击VS Code IDE左侧工具框中的"Huawei Cloud Toolkit"工具按钮、点击插件主面板中的API主页,则可打开华为云API插件主面 板 。
- 在搜索框中搜索示例代码。同时下面的热门推荐会为您展示最近有哪些常用的示 例代码。
- 选择您想学习的教程,通过向导式的教程学习代码。

<span id="page-25-0"></span>![](_page_25_Picture_71.jpeg)

# **1.3.3.3 CodeArts IDE**

# 示例代码参考

- 打开插件左侧主面板:点击左侧侧边栏中的华为云API图标,则可打开华为云API 插件主面板 。
- 在搜索框中搜索示例代码。同时下面的热门推荐会为您展示最近有哪些常用的示 例代码。
- 选择您想学习的教程,通过向导式的教程学习代码。

![](_page_26_Picture_33.jpeg)

# <span id="page-27-0"></span>**2** 华为云开发者技术支持

2.1 开发者技术支持插件介绍 2.2 开发者技术支持插件安装 2.3 [开发者技术支持插件能力](#page-28-0)

# **2.1** 开发者技术支持插件介绍

华为云开发者技术支持插件,英文名是Huawei Cloud Developer Technical Support。 当前只支持CodeArts IDE。插件支持开发者在IDE上直接给华为云提单。

在本插件中,我们提供了如下功能:

- 搜索功能,包括根据问题单号、概述对历史问题单进行搜索。
- 提交问题单,问题会反馈到华为云开发者技术支持团队,华为云将在1-2个工作日 内回复您的问题。
- 查看问题的最新答复和进展,同时也可以继续反馈问题。
- 如问题单长时间未回复,提供催单功能。
- 支持用户直接关单,关单后可以对此次支持评价和打分。

说明

使用插件之前请先点击CodeArts IDE右上角用户头像完成华为账号登录操作。

# **2.2** 开发者技术支持插件安装

华为云开发者技术支持插件是CodeArts IDE原生内置的插件,默认已经安装。安装后 CodeArts IDE左侧界面如下:

<span id="page-28-0"></span>![](_page_28_Picture_2.jpeg)

# **2.3** 开发者技术支持插件能力

# 使用须知

插件当前只支持CodeArts IDE。

### 说明

华为云自研 CodeArts IDE 作为一个智能化桌面集成开发环境,帮助开发者快捷连接华为云服 务,提供智能化的编码开发体验,支持伙伴和开发者共建生态。用户可以点击**此处申请试用**。

## 一键提单能力

打开CodeArts IDE主菜单中的帮助->开发者支持->一键提单,或者通过华为云开发者 技术支持主面板的"+"按钮提单。

![](_page_29_Figure_4.jpeg)

在弹出的在线提单页面中,填入您的问题详情,包括问题分类、概述、所属区域、发 生页面URL、问题具体描述。

- 您也可以填写您的手机或者邮箱,以便有消息回复后第一时间通知您。
- 您也可以上传附件、打包CodeArts IDE日志来对您的问题补充说明。

点击提交后,您的问题会反馈到华为云开发者技术支持团队,华为云将会在1-2个工作 日内回复您的问题。

![](_page_30_Picture_62.jpeg)

# 问题单管理

打开左侧的开发者技术支持按钮,弹出插件主面板,会展示所有在处理中的问题单。 主面板提供以下功能:

- 根据单号或问题概述搜索您的问题单。
- 支持按照条件过滤问题单。
- 支持按最后更新时间排序您的问题单。

![](_page_31_Picture_64.jpeg)

双击某个问题单,会弹出这个问题单的详情,可以查看问题的最新答复和进展,同时 也可以继续反馈问题。

- 可以对于华为云的回复进行回复。
- 如问题单长时间未回复,提供催单功能。
- 如果问题已解决,点击确认提交,问题会自动关闭。
- 支持用户直接关单,关单后可以对此次支持评价和打分。

![](_page_32_Picture_32.jpeg)

![](_page_33_Picture_32.jpeg)

![](_page_34_Picture_2.jpeg)

<span id="page-34-0"></span>3.1 开放能力中心插件介绍

3.2 开放能力中心插件安装

3.3 [开放能力中心插件能力](#page-35-0)

# **3.1** 开放能力中心插件介绍

华为云开放能力中心插件,英文名是Huawei Cloud DeveloperKit,当前只支持 CodeArts IDE,是基于华为云服务下的一款 IDE 插件。插件关联华为云各云服务开发 指南、视频课程、沙箱、API、SDK 和示例代码,帮助开发者更快地了解华为云、学习 华为云、集成华为云。

在本插件中,我们提供了如下功能:

- 搜索功能,搜索内容包括云服务、开发指南、视频课程、沙箱。
- 在线查看华为云服务开发指南。

#### 说明

使用插件之前请先点击CodeArts IDE右上角用户头像完成华为账号登录操作。

# **3.2** 开放能力中心插件安装

华为云开放能力中心插件是CodeArts IDE原生内置的插件,默认已经安装。安装后 CodeArts IDE左侧界面如下:

<span id="page-35-0"></span>![](_page_35_Picture_84.jpeg)

# **3.3** 开放能力中心插件能力

# 使用须知

插件当前只支持CodeArts IDE。

#### 说明

华为云自研 CodeArts IDE 作为一个智能化桌面集成开发环境,帮助开发者快捷连接华为云服 务,提供智能化的编码开发体验,支持伙伴和开发者共建生态。用户可以点击**此处申请试用**。

# 能力介绍

● 侧边栏首页是最近浏览和热门文档(第一次打开侧边栏会展开全景图), 点击经 常浏览能进入产品详情页(支持刷新和删除),点击热门推荐也能进入产品详情 页,还能打开相应的文档。

![](_page_36_Picture_39.jpeg)

点击开放能力中心全景图、可以在开放能力和开发场景两个维度利用开放能力中 心插件,查看华为云服务提供的能力。

![](_page_37_Picture_42.jpeg)

● 首页搜索功能,可以对云服务(支持云服务名称和短名搜索)、文档、视频、沙 箱进行搜索。

![](_page_38_Picture_65.jpeg)

- 点击云服务进入产品详情页,点击文档进入产品详情页并打开文档、鼠标放置沙 箱和视频课程可以点击跳转链接。
- 产品详情页,点击API或者SDK可以跳转华为云API插件,点击示例代码会跳转至 web端详情。可以在IDE侧或者web侧查看开发指南、视频课程、沙箱教程,支持 关键字模糊搜索。

![](_page_39_Picture_32.jpeg)

![](_page_40_Picture_2.jpeg)

<span id="page-40-0"></span>4.1 底座插件介绍

- 4.2 底座插件安装
- 4.3 [底座插件能力](#page-41-0)

# **4.1** 底座插件介绍

底座插件是华为云提供的一款IDE插件,名称为Huawei Cloud Toolkit Platform 。支 持IntelliJ系列平台和VS Code IDE,为华为云各类业务插件提供公共能力。

在本插件中,我们提供了如下功能:

- 为所有 Huawei Cloud Toolkit 插件提供单点登录。
- 为所有 Huawei Cloud Toolkit 插件提供能访问华为云服务的 API。
- 为所有 Huawei Cloud Toolkit 插件提供 UI 集成能力。

## 须知

在IntelliJ系列平台和VS Code IDE,底座插件是 Huawei Cloud Toolkit系列插件的基 础,若想使用其他插件的能力,请提前安装好底座插件并完成账号登录,<mark>点击查看</mark>。

# **4.2** 底座插件安装

# **4.2.1 IntelliJ IDEA** 等平台

# 安装方式

请参考**IntelliJ**平台上**API**[插件的安装。](#page-5-0)

## <span id="page-41-0"></span>安装验证

在IntelliJ系列平台上安装插件成功后在左侧的导航栏中可以看到Huawei Cloud Toolkit 图标,则说明安装成功。

# **4.2.2 VS Code IDE**

# 安装方式

请参考**[VS Code IDE](#page-6-0)**上**API**插件的安装。

## 安装验证

在VS Code IDE安装插件成功后在左侧的导航栏中可以看到Huawei Cloud Toolkit图 标,则说明安装成功。

# **4.3** 底座插件能力

在IntelliJ系列平台和VS Code IDE,底座插件Huawei Cloud Toolkit Platform是其他 Huawei Cloud toolkit插件的基础,其提供的能力主要在插件开发层面。在用户侧,您 可以使用底座的单点登录功能完成Huawei Cloud Toolkit的初始配置,即华为账号的登 录操作。

# **4.3.1 IntelliJ IDEA** 等平台

1. 点击左侧菜单中的Huawei Cloud Toolkit图标,打开插件主面板,选择右上角的用 户头像按钮,在弹出的页面选择华为云AK/SK登录、华为账号登录或者CSDN账号 登录。

#### 图 **4-1**

![](_page_42_Figure_3.jpeg)

2. 选择AK/SK登录,会进入Setting面板,填入AK、SK后点击apply进行登录操作。

#### <span id="page-43-0"></span>图 **4-2**

![](_page_43_Picture_86.jpeg)

3. 选择华为账号或者CSDN账号登录,会打开浏览器进入登录页面,IDE侧会同步登 录结果。

# **4.3.2 VS Code IDE**

1. 点击左侧菜单中的Huawei Cloud Toolkit图标,打开插件主面板,选择右上角的用 户头像按钮,在弹出的页面选择华为云AK/SK登录或者华为账号登录。

![](_page_43_Figure_7.jpeg)

图 **4-3**

2. 选择AK/SK登录,则输入之前准备好的AK、SK登录华为云。

![](_page_44_Picture_46.jpeg)

3. 若选择华为账号登录,则会跳至浏览器在web页面登录华为账号,IDE侧会同步登 录结果。

![](_page_45_Picture_2.jpeg)

<span id="page-45-0"></span>5.1 部署插件介绍 5.2 部署插件安装 5.3 [部署插件能力](#page-46-0)

# **5.1** 部署插件介绍

部署插件是提供应用部署能力的华为云插件,名称为Huawei Cloud Deploy。暂时只 支持IntelliJ平台。

在本插件中,我们提供了如下功能:

- 一键部署应用到ECS。
- 一键部署应用到CCI。

#### 说明

- 部署插件依赖<mark>底座插件</mark>的能力,在使用部署插件之前请提前安装好并完成登录。
- 云容器实例 ( Cloud Container Instance, CCI ) 服务提供Serverless Container ( 无服务器容 器)引擎,让您无需创建和管理服务器集群即可直接运行容器。
- 弹性云服务器 (Elastic Cloud Server, ECS)是由CPU、内存、操作系统、云硬盘组成的基 础的计算组件。弹性云服务器创建成功后,您就可以像使用自己的本地PC或物理服务器一 样,在云上使用弹性云服务器。

当前我们部署能力只支持部署应用到华为云ECS和CCI实例上,能力后续会持续更新,敬请期 待!

# **5.2** 部署插件安装

## 安装方式

请参考**API**[插件安装](#page-5-0)。

## 安装验证

在IntelliJ系列平台上安装插件成功后在左侧的导航栏中可以看到Huawei Cloud Toolkit 图标,点击会面板会出现Huawei Cloud Deploy的字样,则说明安装成功。

<span id="page-46-0"></span>![](_page_46_Picture_136.jpeg)

# **5.3** 部署插件能力

# **5.3.1** 使用前提

- 已经安装华为云底座插件并且完成华为账号登录。
- 若选择部署应用到ECS,请确保在部署应用的地域中存在ECS资源,且确保ECS已 经开机,**[EC](https://support.huaweicloud.com/qs-ecs/zh-cn_topic_0030831985.html)S**[购买和使用请参考](https://support.huaweicloud.com/qs-ecs/zh-cn_topic_0030831985.html)。
- 若选择部署应用到CCI,请确保在部署应用的地域中存在CCI资源,且确保有 Deployment在运行,**CCI**[详情请参考](https://support.huaweicloud.com/qs-cci/cci_qs_0001.html)。

# **5.3.2** 部署到 **ECS**

## **5.3.2.1** 部署流程

- 1. 打开插件左侧主面板:点击IDEA左侧工具框中的"Huawei Cloud Toolkit"工具按 钮、点击插件主面板中的"Huawei Cloud Deploy", 选择 "Deploy to ECS"; 或者 选择顶部菜单栏顶部菜单栏"Huawei Cloud Toolkit"->"Deploy to ECS",点击后 弹出ECS部署面板。
- 2. 在弹出面板中设置部署参数。然后单击Run。

<span id="page-47-0"></span>![](_page_47_Picture_158.jpeg)

#### 部署参数说明:

- Create New Configration: 创建一个部署配置任务,配合Save按钮可以将配 置参数本地化保存。
- Using Existing Configration: 使用本地化保存的部署参数。
- Name: 自定义部署任务的名称, 方便后续复用。
- File:要传送到ECS的文件。
- Target ECS:目标Region的ECS资源,可以选择想要部署的实例。
- Command before:部署前执行的命令。
- Target directory:输入ECS上目标部署路径。
- Command after:部署后执行的命令。

## **5.3.2.2** 部署验证

部署成功在右下角会提示: "Success to deploy for ECS!", 若部署失败则会弹出对话 框:"Failed to deploy for ECS!"。

# **5.3.3** 部署到 **CCI**

## **CCI** 部署前进行 **Docker** 相关配置

这里主要配置Docker所在的机器相关信息,Docker相关配置流程:

- 1. 在IntelliJ IDEA顶部菜单栏中选择File> Setting > Huawei Cloud Toolkit Settings > Docker > Docker。
- 2. 完成 ssh远程连接Docker主机的配置。

<span id="page-48-0"></span>![](_page_48_Picture_115.jpeg)

Docker配置参数说明:

- IP:Docker 所在主机的IP地址。
- Port:ssh的端口。
- Auth Mode:鉴权类型,分为Password和Private Key。
- Username:用户名。
- PassWord/Private Key:密码或者私钥文件地址。

# **CCI** 部署前进行 **Registry** 相关配置

Registry是自定义的私有Docker镜像仓库, Rmegistry相关配置流程:

- 1. 在IntelliJ IDEA顶部菜单栏中选择File> Setting > Huawei Cloud Toolkit Settings > Docker> Registry。
- 2. 点击Registry,弹出对话框完成参数配置。

<span id="page-49-0"></span>![](_page_49_Picture_170.jpeg)

Registry配置参数说明:

- Registry: 自定义仓库名称, 下拉框可以选取已保存的仓库 (点击add和 remove可新建和删除现有的仓库配置)。
- Name: 仓库名。
- Address:仓库地址,eg registry.hub.docker.com。
- Username:用户名。
- PassWord: 密码。

#### 说明

- 若确保当前账户下有SWR资源(详情可参考<mark>相关文档</mark> ),并使用华为云SWR仓库来作 为Docker镜像仓库,Registry可不做配置。
- 若使用自定义仓库Registry,请确保可以其可以正常连接。
- 点击Test Connection按钮可以测试当前主机和自定义仓库的连通性。若目标主机没有 安装Docker, 则点击Test Connection后可根据提示一键安装Docker。

## **5.3.3.1** 部署流程

1. 打开插件左侧主面板:点击IDEA左侧工具框中的"Huawei Cloud Toolkit"工具按 钮、点击插件主面板中的"Huawei Cloud Deploy", 选择 "Deploy to CCI"。

或者选择顶部菜单栏顶部菜单栏"Huawei Cloud Toolkit"->"Deploy to CCI",点击后弹 出CCI部署面板。

2. 在弹出面板中设置部署参数。然后单击Run。

# 具体参数配置详情

面板有Image页签和Container页签两部分组成,参考如下

#### **a.Image**页签

- Buidl image下是容器化CCI部署所需要使用到的镜像构建相关配置;
- Image Repositories下选择想要的镜像仓库是SWR或者是自定义仓库。
	- SWR部署配置:
	- a. 在Image Repositories页签下选择Huawei Cloud SWR。
	- b. 选择地域、命名空间和镜像仓库或者在搜索框下搜索关键字。
	- c. 选择一个SWR仓库。
	- 定义仓库镜像仓库Registry部署配置:
	- a. 在部署参数页面选择Custom Container Registry。
	- b. 单击界面右侧的Add,配置Registry信息或者点击下拉框直接选择已完成配置 的Registry。

![](_page_50_Picture_124.jpeg)

Image页签配置参数说明:

#### 表 **5-1**

![](_page_51_Picture_148.jpeg)

# 须知

- 可以使用SWR也可以使用自定义的仓库Registry来作为CCI部署的仓库源,请根据需 要确认。
- 自定义仓库Registry配置请参[考文档](#page-48-0)。

#### **b.Container**页签

● Container页签选择要部署到的无状态负载Deployment: 1.选择地域、命名空间和镜像仓库或者在搜索框下搜索关键字。 2.选择一个Deployment即可。

<span id="page-52-0"></span>![](_page_52_Picture_43.jpeg)

# **5.3.3.2** 部署验证

部署成功在右下角会提示: "Success to deploy for CCI!", 若部署失败则会弹出对话 框: "Failed to deploy for CCI!"。

![](_page_53_Picture_2.jpeg)

<span id="page-53-0"></span>华为云 CodeArt Snap 智能编程助手致力于打造现代化开发新范式,通过将自然语言 转化为规范可阅读、无开源漏洞的编程语言,提升开发者编码效率,助力企业快速响 应市场不确定性。

当前插件支持IntelliJ系列平台和VS Code IDE版本。插件名称是Huawei Cloud CodeArts Snap。

CodeArt Snap插件的安装方式请参考API插件,点击查看**IntelliJ**[版本插件安装](https://support.huaweicloud.com/usermanual-devkit/devkit_005_002_001.html)、**[VS](https://support.huaweicloud.com/usermanual-devkit/devkit_005_002_002.html) Code IDE**[版本插件安装](https://support.huaweicloud.com/usermanual-devkit/devkit_005_002_002.html)。

![](_page_54_Picture_2.jpeg)

<span id="page-54-0"></span>代码检查插件名称为Huawei Cloud CodeArts Check,支持 VS Code IDE、IntelliJ IDEA等平台、以及华为云自研 CodeArts IDE。插件提供业界规范(含华为云)检查, 支持一键格式化和代码自动修复,当前支持Java、C++、C语言。

更多请参考:

- **IntelliJ IDEA**[等平台版本使用指南。](https://bbs.huaweicloud.com/blogs/390135)
- **VS Code**[版本使用指南](https://bbs.huaweicloud.com/blogs/381498)。
- **[CodeArts IDE](https://bbs.huaweicloud.com/blogs/396470)**版本使用指南**(**线下**)**。
- **[CodeArts IDE](https://bbs.huaweicloud.com/blogs/320842)**版本使用指南**(**线上**)**。

# **8** 华为云 **DevSpore**

<span id="page-55-0"></span>华为云DevSpore插件的名称是Huawei Cloud DevSpore,支撑开发者在IDE上快速完 成企业级微服务工程搭建,实现服务规范化、统一化、安全可信。目前只支持IntelliJ IDEA等平台。

插件的安装方式请参考API插件,点击查看**IntelliJ**[版本插件安装。](https://support.huaweicloud.com/usermanual-devkit/devkit_005_002_001.html)

![](_page_56_Picture_2.jpeg)

<span id="page-56-0"></span>华为云ModelBox插件名称是Huawei Cloud ModelBox DevKit,帮助开发者更高效、 便捷地注册ModelBox框架支持的设备及搭建ModelBox开发环境。目前只支持VS Code IDE。

安装方式请参考API插件,点击查看**VS Code IDE**[版本插件安装](https://support.huaweicloud.com/usermanual-devkit/devkit_005_002_002.html)。

# <span id="page-57-0"></span>**10** 华为云 **FunctionGraph**

华为云FunctionGraph插件是Serverless产品的IDE插件,提供函数本地调试、运行、云 端部署等功能。当前插件已经上架VS Code IDE、华为云自研 CodeArts IDE (线上版 本)的插件市场。与此同时,还提供有其他平台的离线包供您使用。

更多请参考:**[FunctionGraph](https://support.huaweicloud.com/devg-functiongraph/functiongraph_02_0390_01.html)**文档。